# Bita usb floppy emulator **User's Guide**

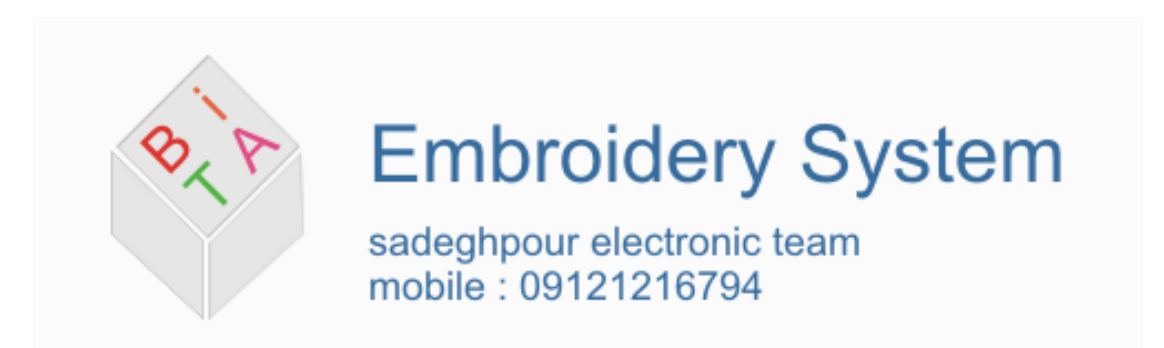

# **Contact with us:**

Website : [www.BitaSystems.ir](http://www.bitasystems.ir/)

Email : info@bitasystems.ir

Tel & Whatsapp & Telegram : +989121216794

# **1. System defination**

Bita FDU floppy emulator emulate Y-E data usb Floppy drive that used in tajima TFGN embroidery machine windows ce version, so with Bita FDU you can remove your Y-E data floppy drive from your embroidery machine and replace it with Bita FDU and then use flash disk instead of floppy for transferring embroidery design files to your machine. One thing that you must pay attention to is that Bita FDU only works on Tajima TFGN embroidery machine Windows CE version and not on other embroidery machines, for other machines or other tajima machine versions you can use our other usb linker devices.

# **2. Installation guide**

In below steps we will guide you to install Bita FDU on your Tajima TFGN embroidery machine, so follow steps to install that on your machine.

#### **2-1. Step one**

At first step you must remove floppy drive from your machine and then detach Y-E Data floppy drive from floppy drive case, as fig 1.

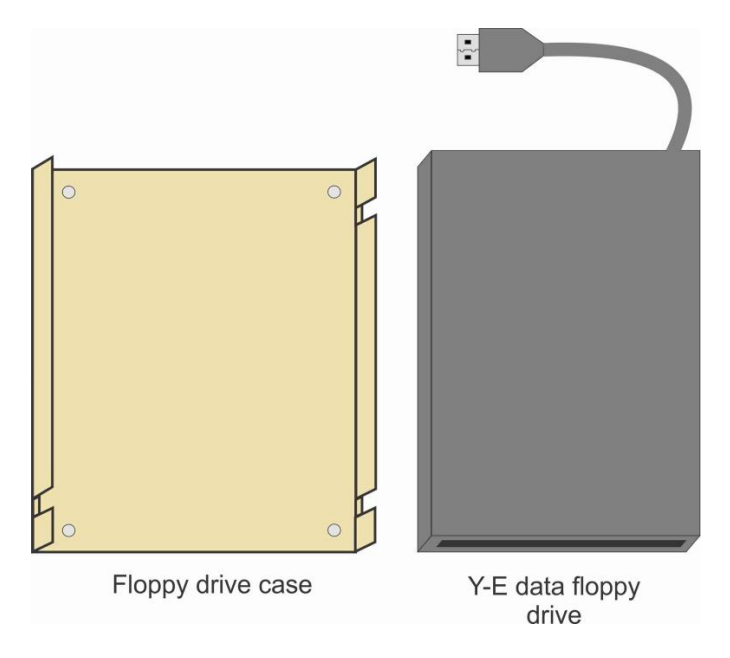

**Figure 1 : detach floppy drive from floppy drive case**

#### **2-2. Step two**

Then you must paste some double-sided adhesive on back of Bita FDU for paste it to floppy drive case, as fig 2.

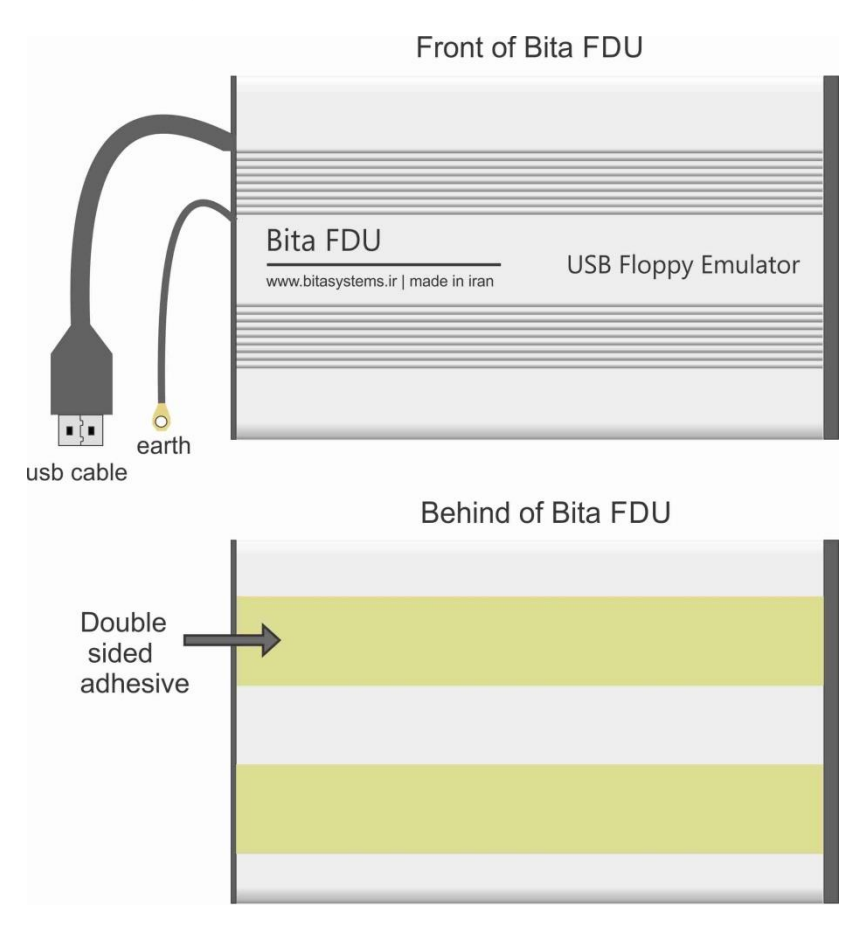

**Figure 2 : Paste some double sided adhesive on pack of Bita FDU**

#### **2-3. Step three**

Then you must paste Bita FDU on Floppy drive case. One point that you must care about that when pasting Bita FDU to floppy drive case is that for correct installing, top-left corner of Bita FDU must be exactly on top-left corner of floppy drive case as we show in fig 3.

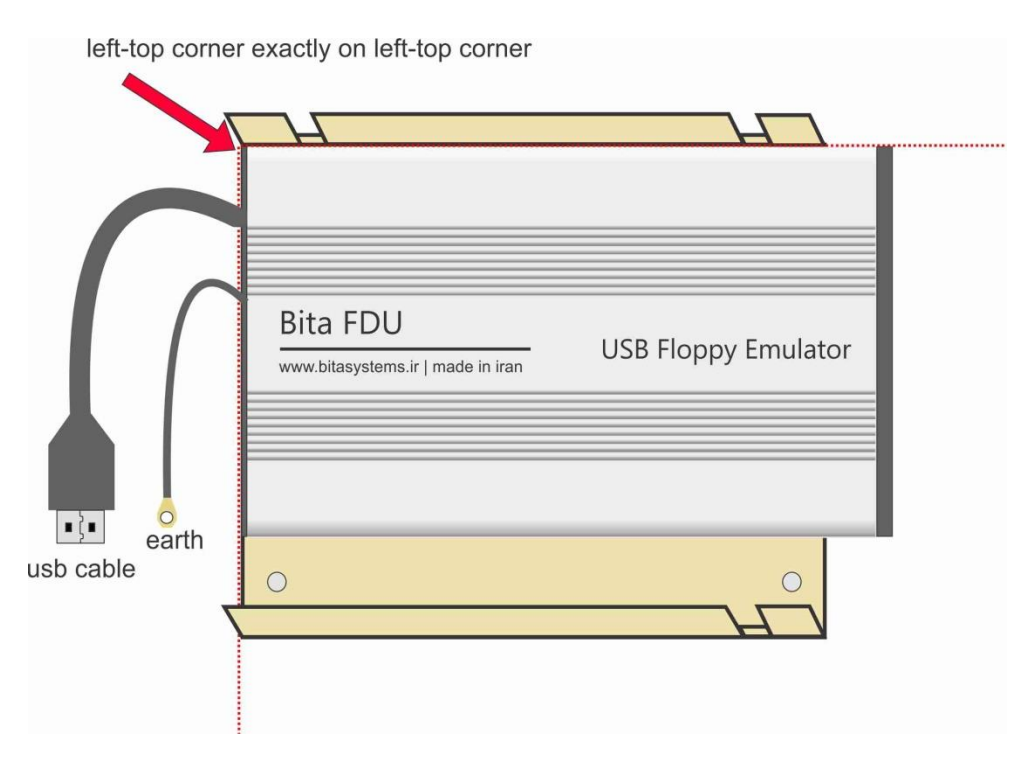

**Figure 3 : Pasting Bita FDU to floppy place**

#### **2.4 Step Four**

In this step you must connect earth of Bita FDU to floppy drive case, as shown in fig 4.

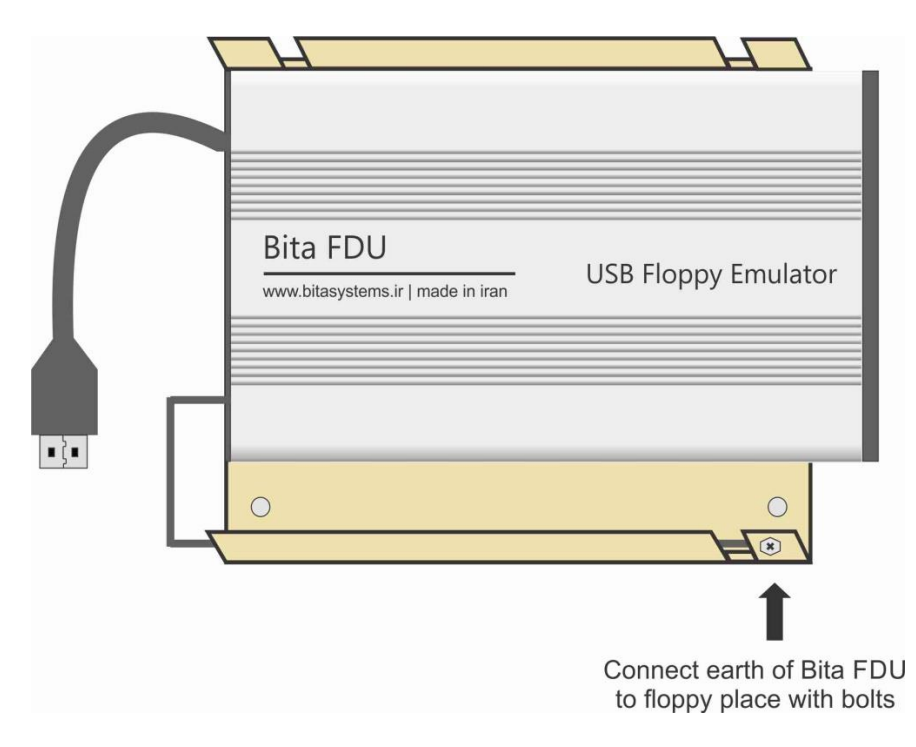

**Figure 4 : Connecting earth of Bita FDU to floppy drive case**

## **2.5 Step Five**

Now you must put floppy drive case in its specific location in your embroidery machine and then bolts it to its place, as you done before with floppy drive.

# **2.6 Step Six**

Now connect usb cable of Bita FDU to mother board of your embroidery machine and then close case of Tajima TFGN mother board.

Now your floppy emulator is ready for use, in next section we will teach you how it work and how you must send your embroidery design files to your embroidery machines.

# **3. How use Bita Floppy emulator**

After you successfully install Bita FDU on your machine, you are ready for use it to send your design files to your embroidery machine. One thing that you must pay attention to is that you can send only embroidery design files with tajima, barudan, and zsk specified design format (.DST, .DSB, .DSZ format). So follow below steps to transferring files to your embroidery machine.

#### **3.1 Step one**

At first step you must save your design files (.DST, .DSB, .DSZ files) in root of your flash disk, Bita FDU only emulate design files that are in root of your flash disk not in other folders.

## **3.2 Step two**

Then if your Tajima TFGN machine is off, turn it on and if it is on jump to next step.

Now color of Bita FDU led must be red color.

## **3.3 Step three**

Now connect your flash disk to Bita FDU, after connecting flash disk Bita FDU start to building an floppy image in your flash disk and during this process led of Bita FDU will blinking with red and green color.

Note : when you connecting your flash disk to Bita FDU, if it dose not pass 60 second after you turn your machine on, for some technical reason Bita FDU will wait to that 60 second pass and then it will create floppy image.

When creating of floppy image done, color of Bita FDU led change to green.

#### **3.4 Step four**

Now that Bita FDU created your floppy image, you can read your design files from your embroidery machine as you read them before from floppy drive.

NOTE : as you know you can update version of your Tajima TFGN firmware with floppy drive, with Bita FDU also you can update your machine in manner that when your connected flash contain version files(CPU1 or CPU2 or Panel) in root we emulate these version files instead of design files and you can update your Tajima machine as you done before with floppy drive.